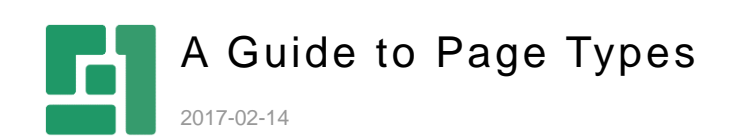

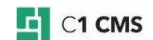

# **Contents**

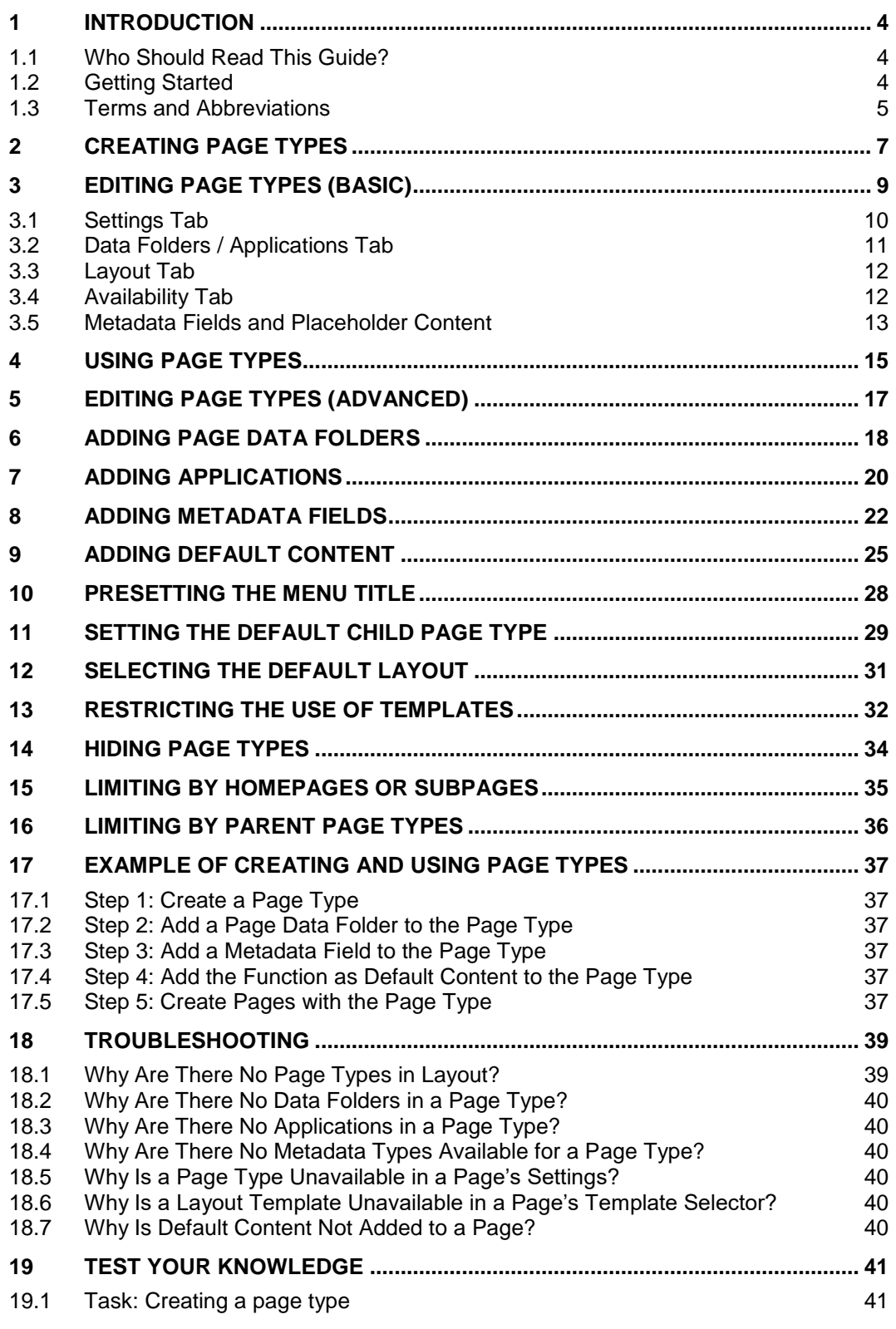

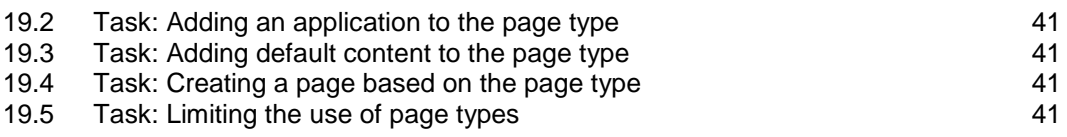

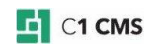

# <span id="page-3-0"></span>1 Introduction

Creating a page in C1 CMS implies not only adding content to it but also attaching metadata, selecting a proper page layout, reuse of content and other necessary activities to make a page dynamic and good-looking.

By using page types, a website developer can control and automate all those activities and thereby empower users (content editors, writers) to create a page with a lot of predefined content and settings practically in one click.

Page types take care of necessary additions, required limitations and reasonable defaults on web pages and can be viewed as one of the efficient tools for rapid website development.

### <span id="page-3-1"></span>1.1 Who Should Read This Guide?

This guide is aimed at website developers who are going to learn how to create page types.

We assume that you know how to work with the Layout and Content perspectives of C1 CMS and have an idea of page hierarchy of the website in C1 CMS.

As a website developer, you will primarily work with the Page Types functionality in the Layout perspective and need access to it. To test page types you are going to create, you will also need access to the Content perspective.

To add the metadata fields and default content to page types, you should to know how to work with metadata types and layout templates, be able to edit content in the Visual Content and Source Code editors.

If you are going to create your own page data folders and metadata types to use in page types, you should have access to the Data perspective, too.

To take steps in the example as well as test your knowledge after finishing this guide, you should have access to the System perspective with permissions sufficient to install add-ons.

## <span id="page-3-2"></span>1.2 Getting Started

To get started with page types, you are supposed to take a number of steps.

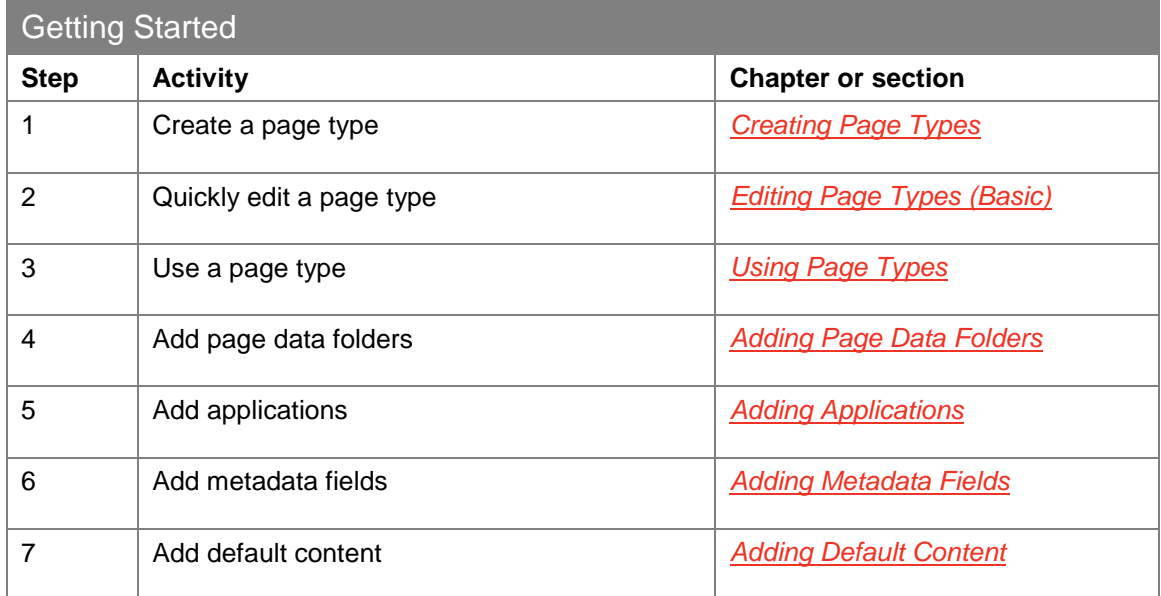

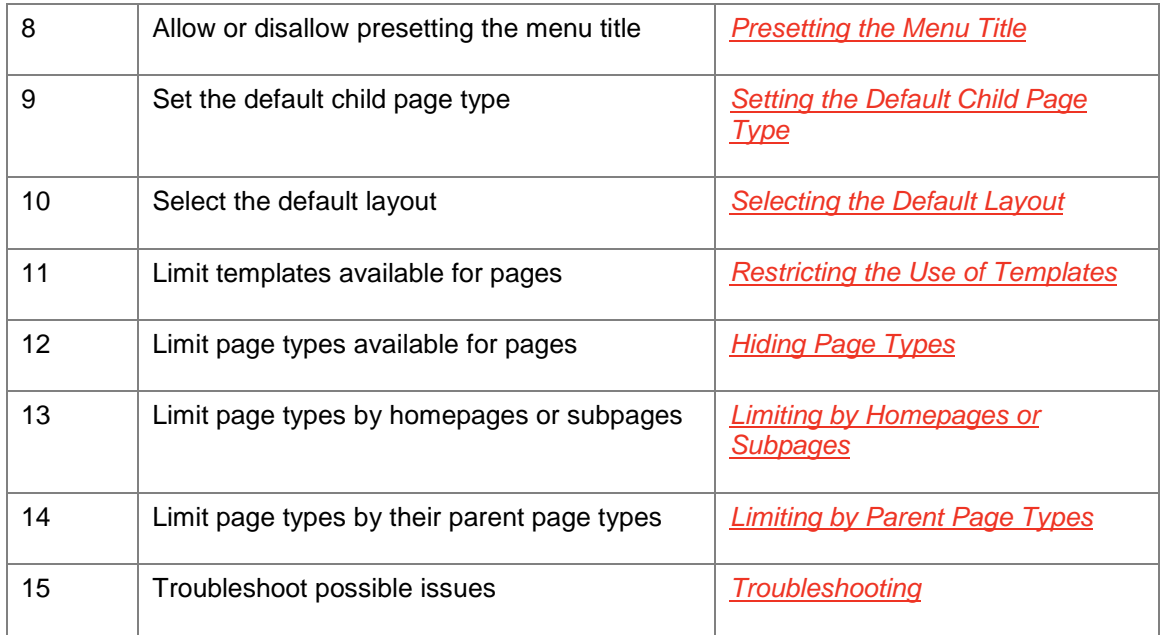

In the following few chapters, you will learn more about these and other activities.

# <span id="page-4-0"></span>1.3 Terms and Abbreviations

The following is the list of terms and their definitions used throughout this guide.

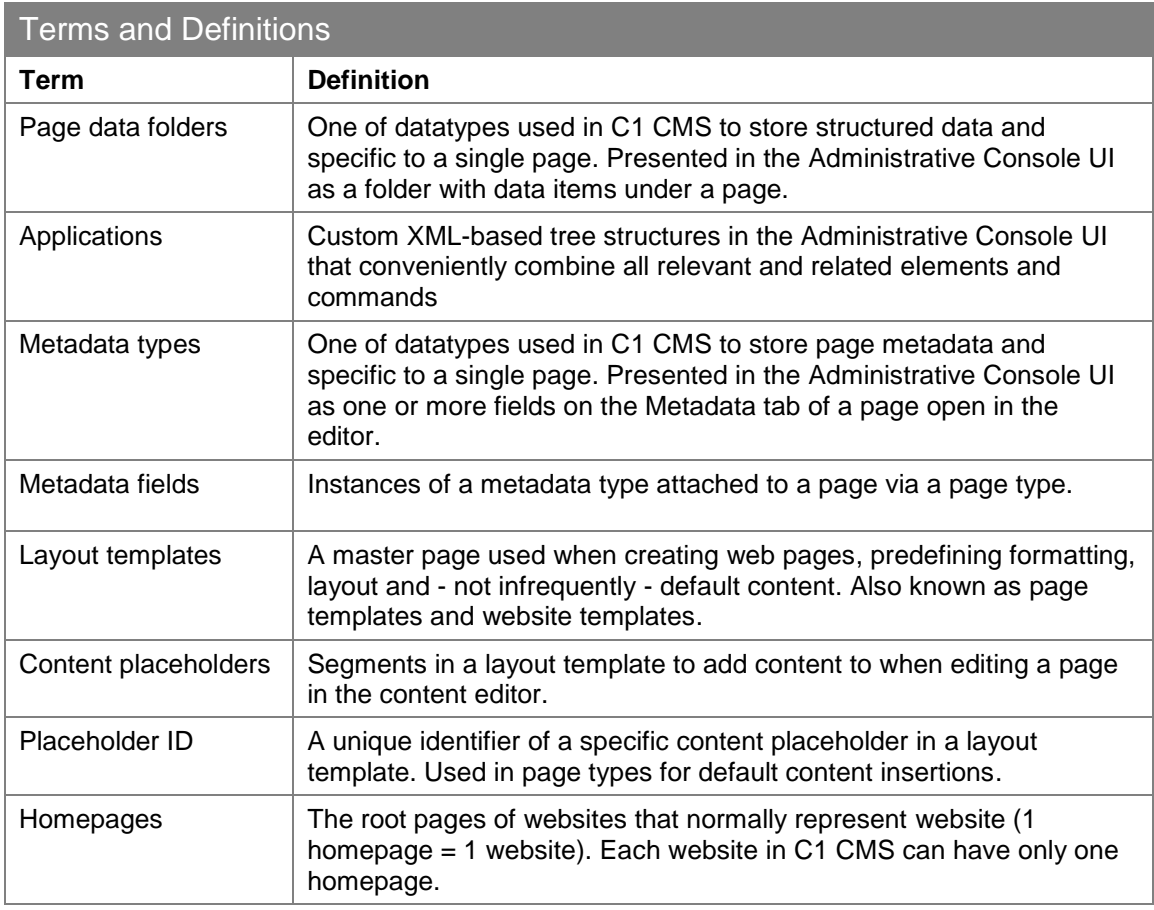

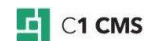

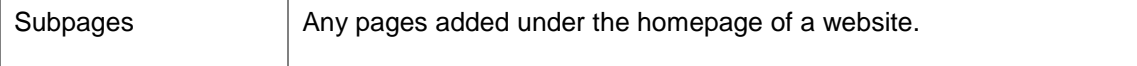

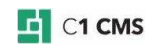

<span id="page-6-0"></span>2 Creating Page Types

You can create, edit and use page types in the CMS Console. C1 CMS always comes with the default page type. You can, however, create your own page types and/or edit the default one.

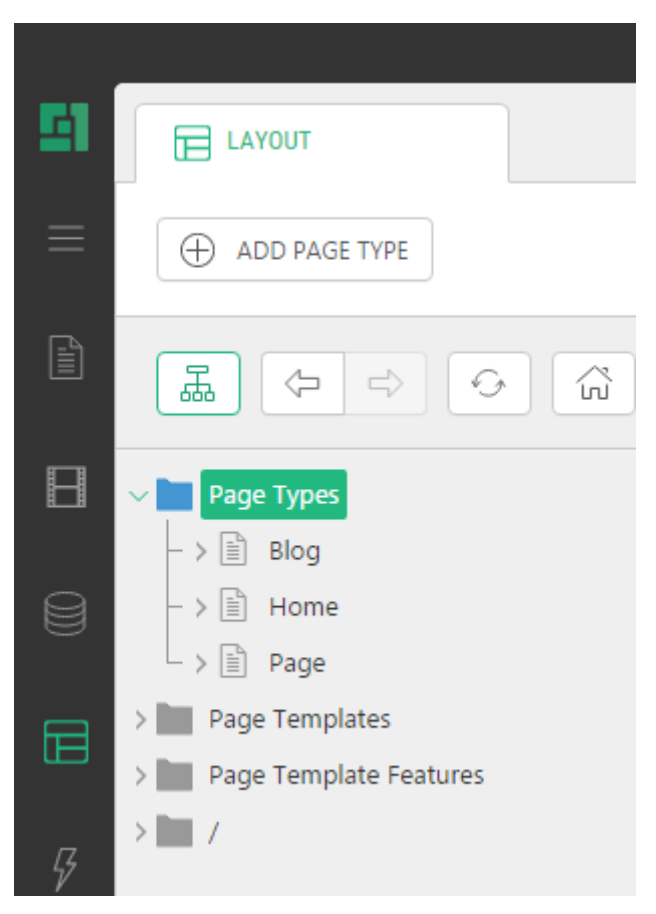

Figure 1: Page Types in Layout

To create a page type:

- 1. Log into the Administrative Console.
- 2. In the **Layout** perspectives, select **Page Types**.
- 3. Click **Add Page Type** on the toolbar.
- 4. In the **Add New Page Type** window, specify the following values:
	- **Name**: The name of the page type
	- **Description**: The description of the page type
- 5. Click **OK**.

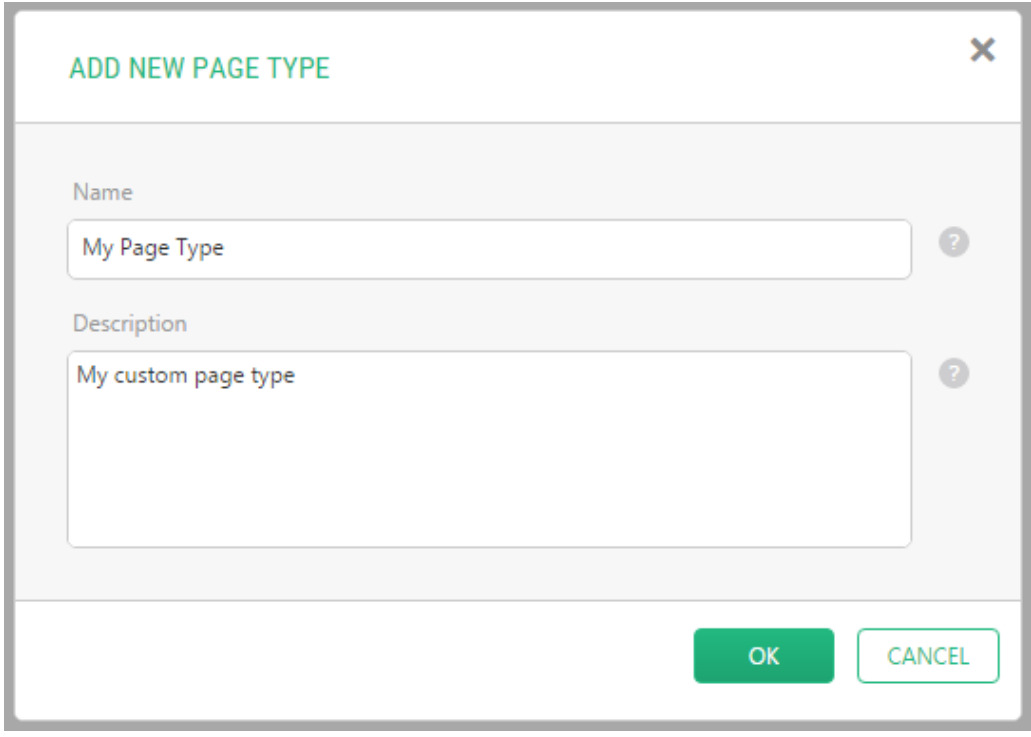

Figure 2: Creating a page type

The new page type appears under Page Types in Layout.

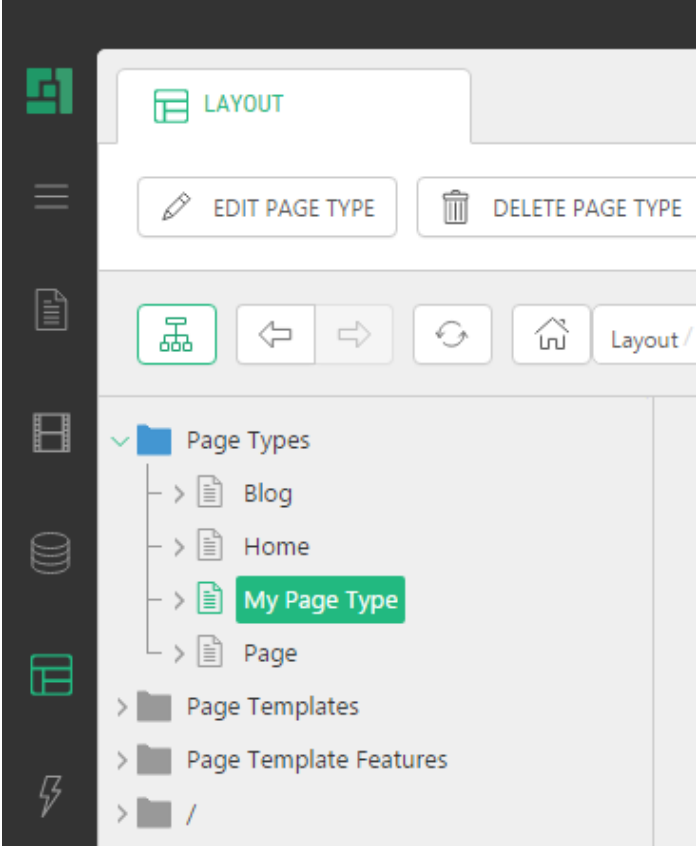

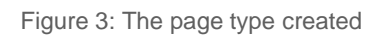

Now that you have created a page type, go on to learn how to edit and use it.

# <span id="page-8-0"></span>3 Editing Page Types (Basic)

Each page type includes properties grouped on several tabs of the page type editor.

To edit a page type:

- 1. In the **Layout** perspective, expand **Page Types**.
- 2. Select a page type.
- 3. On the toolbar, click **Edit**. The page type opens in the editor on the right.
- 4. Set the properties where necessary.
- 5. Click **Save**.

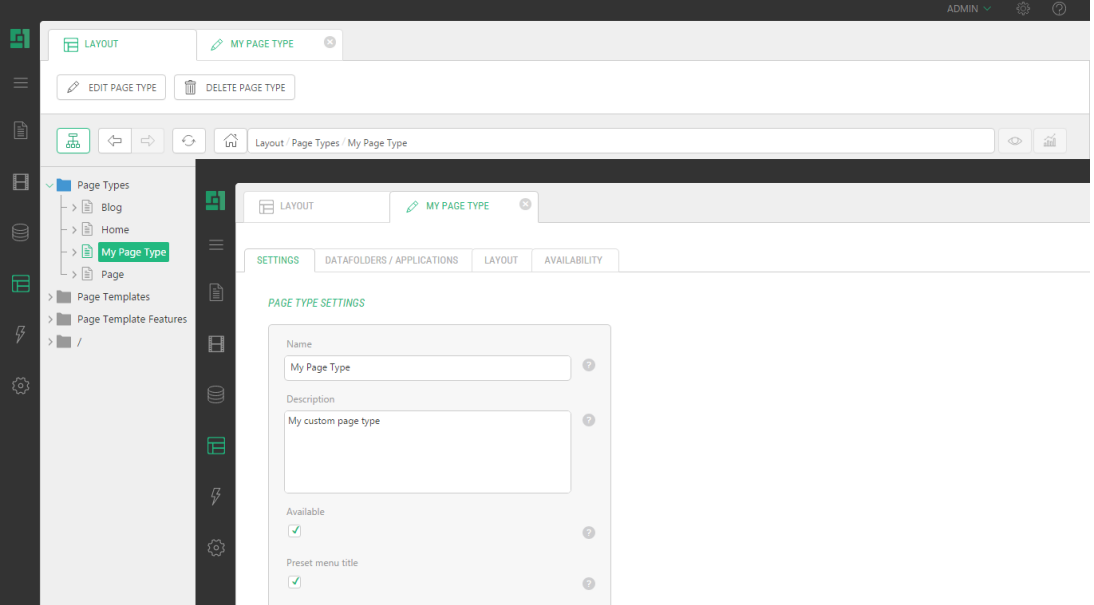

Figure 4: Properties of the page type

Except for metadata fields and placeholder content, you can set the page type's properties in the page type editor.

Metadata fields and placeholder content are added as tree elements under the page type in the Page Type tree (Please see [Adding Metadata Fields](#page-21-0) and [Adding Default Content.](#page-24-0))

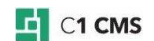

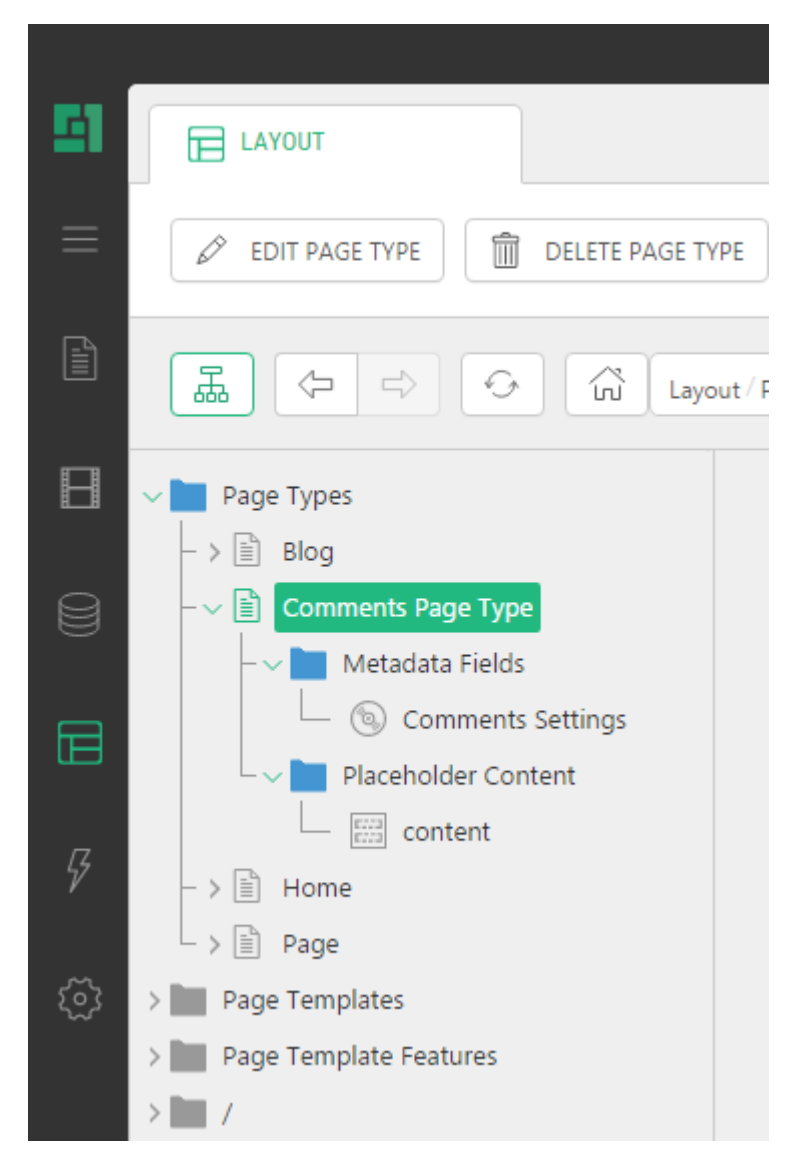

Figure 5: A metadata field and placeholder content added

In the next few sections, you will have a quick overview of various properties you can set in page types. (For more advanced topics of editing page types, please refer to Editing Page [Types \(Advanced\)](#page-16-0) and on.)

### <span id="page-9-0"></span>3.1 Settings Tab

#### **Name**

A user-friendly name of the page type used to select a page type when adding or editing a page

#### **Description**

The description of the page type

### **Available**

If checked (default), the page type is selectable when adding or editing a page

#### **Preset menu title**

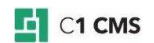

If checked (default), a default value for the menu title on pages is preset

#### **Default child page type**

If a page type is selected as the default child page type, it will be pre-selected by default when creating a child page under a page with this page type. By default, none is selected.

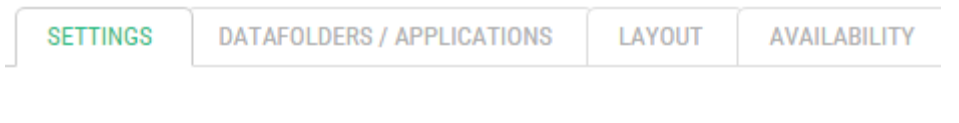

### **PAGE TYPE SETTINGS**

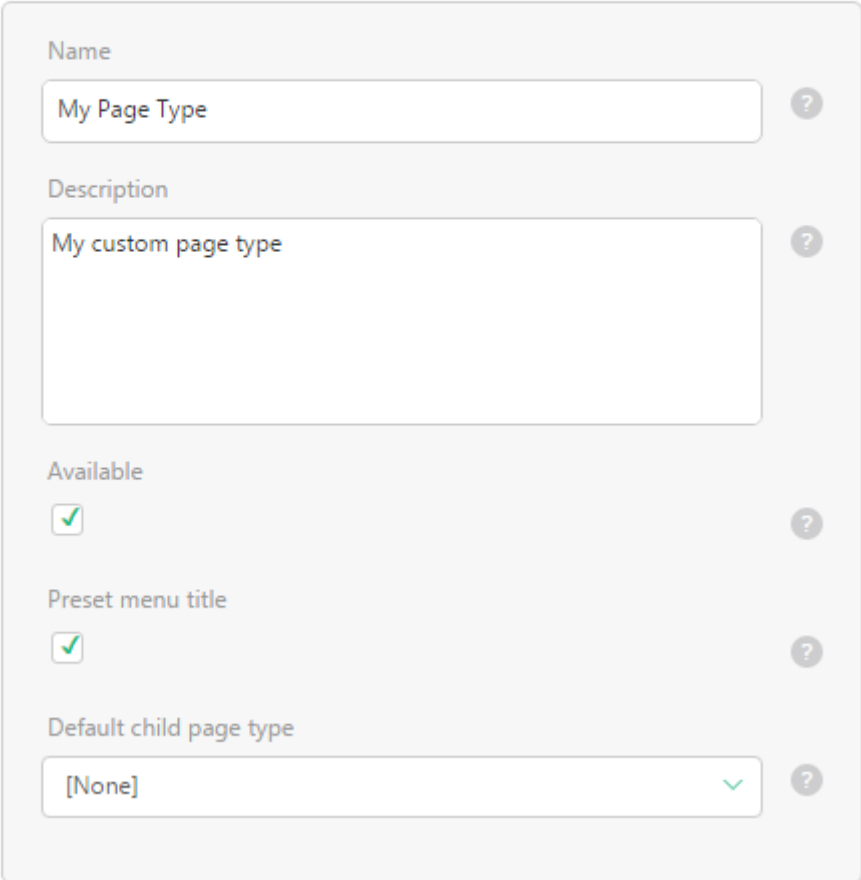

Figure 6: The Settings tab

## <span id="page-10-0"></span>3.2 Data Folders / Applications Tab

### **Data folders**

If a page type has one or more data folders selected, these data folders will be automatically added to a page being created. By default, none is selected.

### **Applications**

If a page type has one or more applications selected, these applications will be automatically added to a page being created. By default, none is selected.

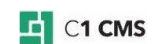

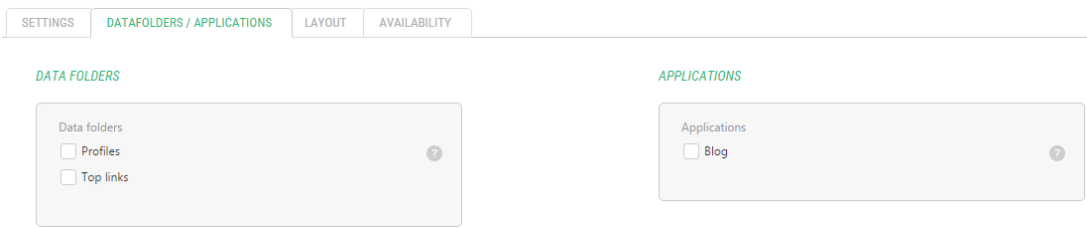

Figure 7: The Data Folders / Applications tab

## <span id="page-11-0"></span>3.3 Layout Tab

### **Default layout**

A layout template selected by default when creating a page with this page type

### **Layout restrictions**

If a page type has one or more layout templates selected, these layout templates will only be selectable when editing a page with this page type. If none is selected (default), all templates are selectable.

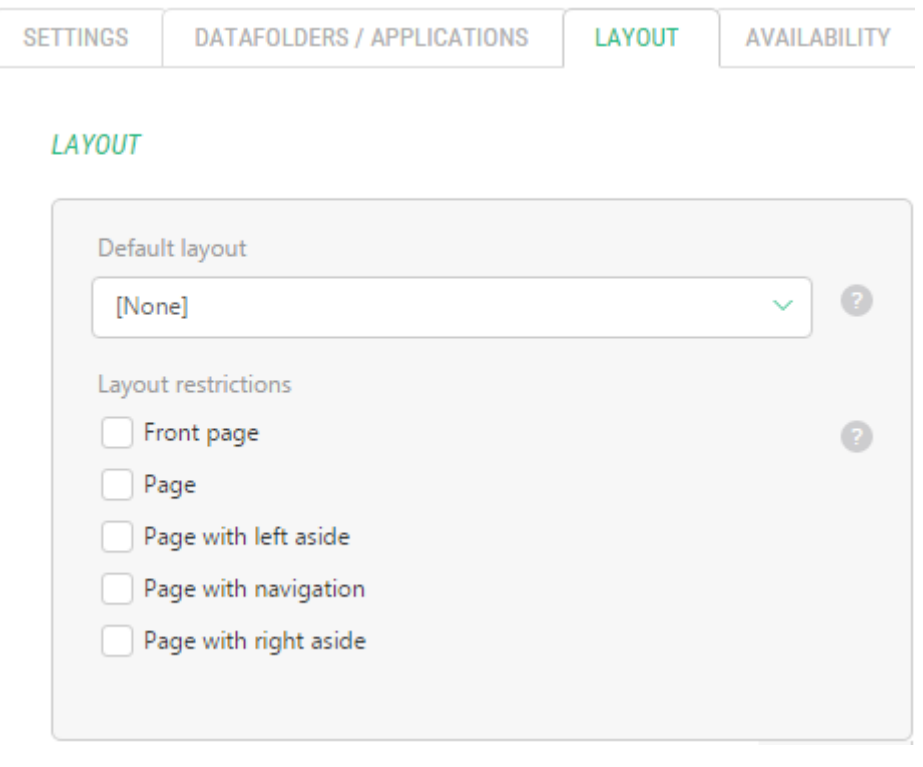

Figure 8: The Layout tab

### <span id="page-11-1"></span>3.4 Availability Tab

### **Homepage relation**

It indicates whether this page type will be available to all pages, homepages only or subpages only.

### **Page type parent restriction**

If Page Type B is selected as a parent restriction, Page Type A (this page type) will be only selectable when adding or editing pages if the parent of these pages is of Page Type B. By default, none is selected.

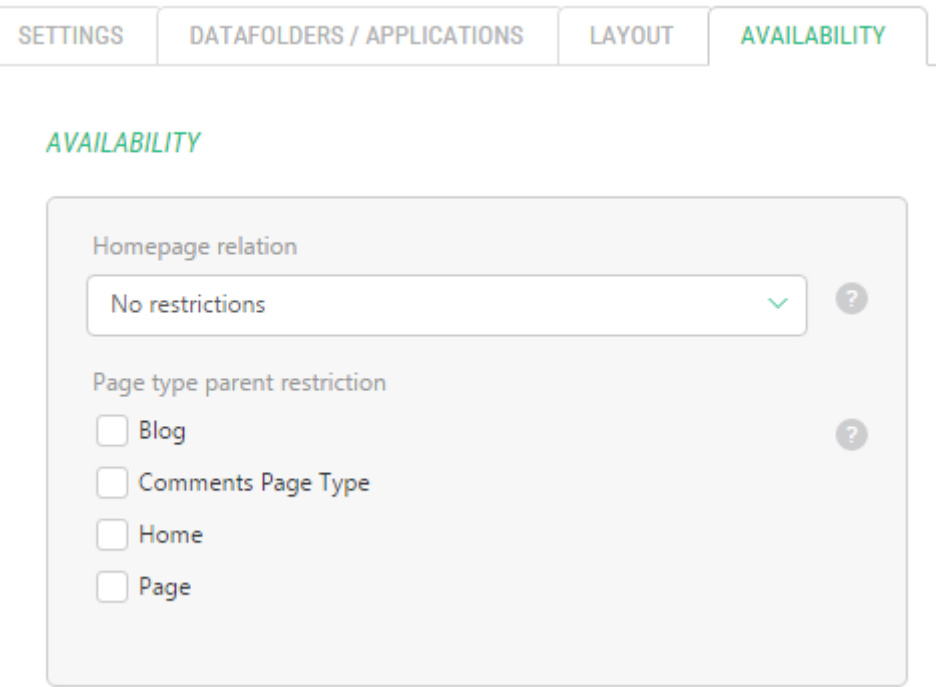

### Figure 9: The Availability tab

### <span id="page-12-0"></span>3.5 Metadata Fields and Placeholder Content

#### **Metadata fields**

If a page type has one or more metadata fields added, these metadata fields will be automatically added to a page being created or edited. By default, none is added.

#### **Placeholder content**

If a page type has one or more placeholder content items added, their content will be automatically added to a page being created provided that the layout template of the page has the placeholders with the specified IDs. By default, none is added.

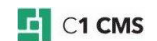

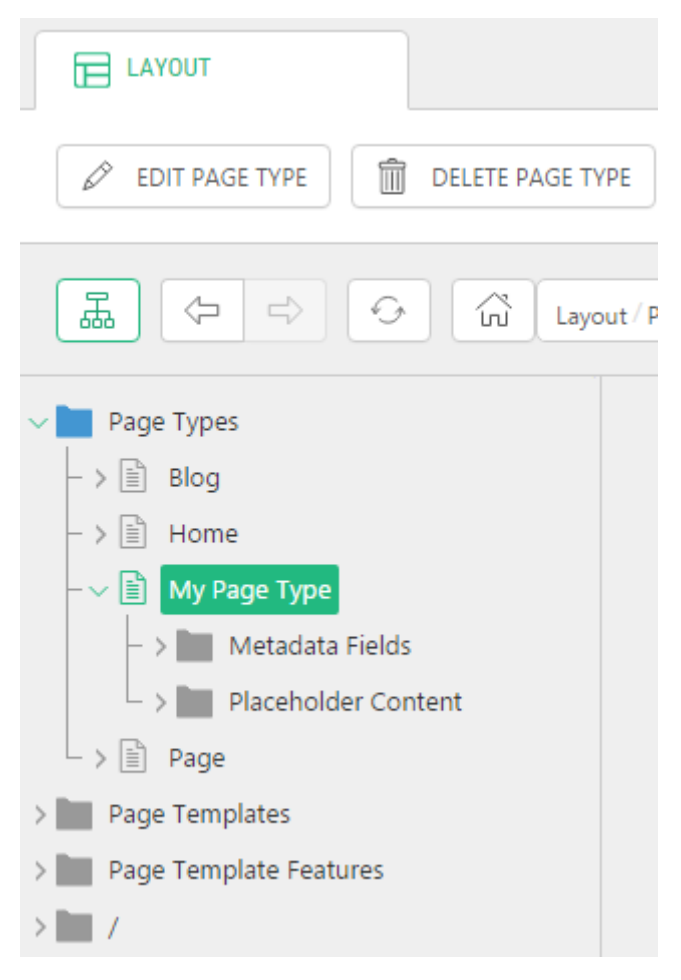

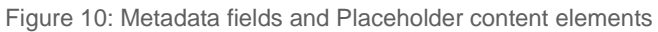

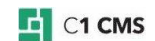

# <span id="page-14-0"></span>4 Using Page Types

Each page in C1 CMS is based on a page type. You can select a page type:

- When creating a page
- When editing a page

To select a page type when creating a page:

- 1. In the **Content** perspective, create a page. The **Add New Page** wizard appears.
- 2. Write a title in the **Page Title** field.
- 3. Select the page type in the **Page Type** selector.
- 4. Click **Finish**.

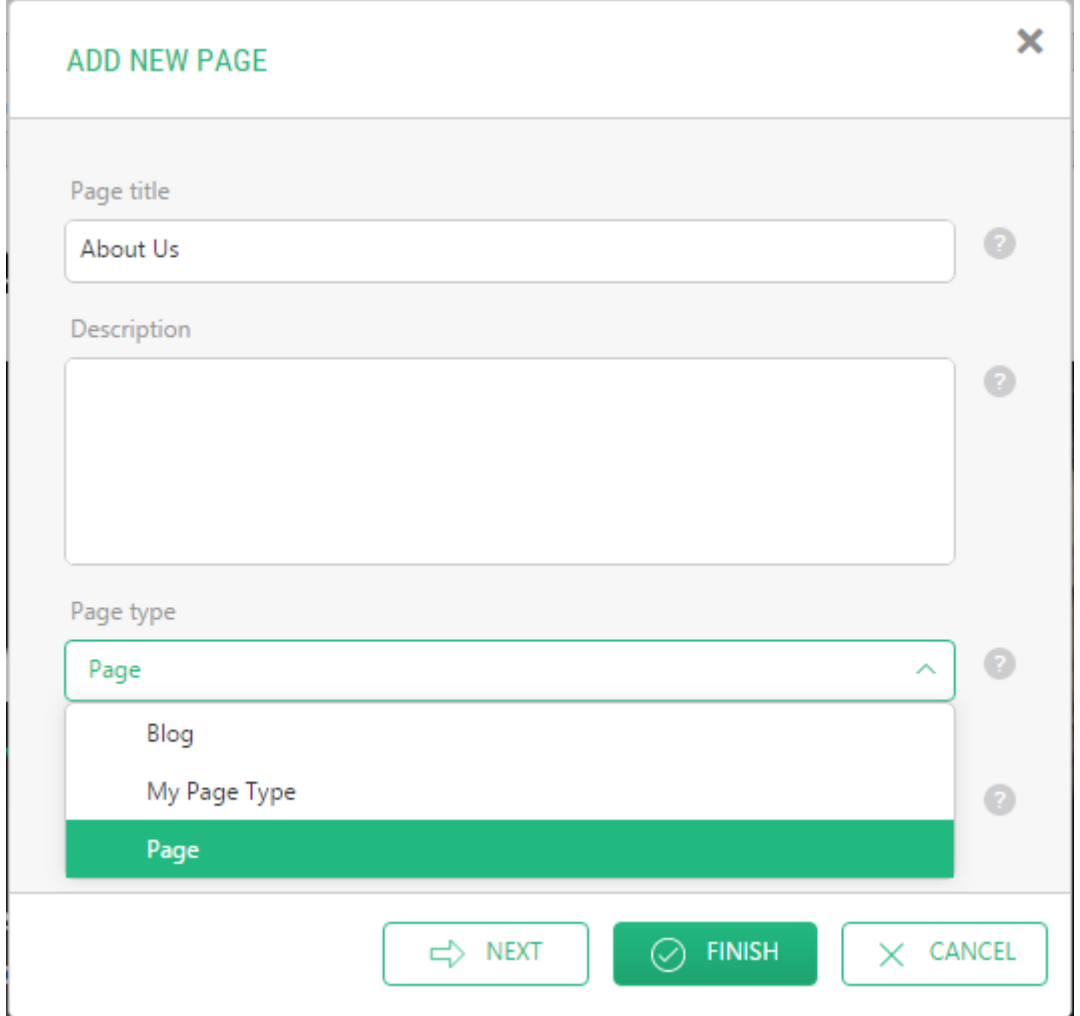

Figure 11: Selecting a page type when creating a page

To select a page type when editing a page:

- 1. In the **Content** perspective, edit a page. The page opens in the editor on the right.
- 2. On the **Settings** tab, select the page type in the **Page Type** selector.
- 3. Click **Finish**.

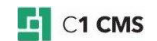

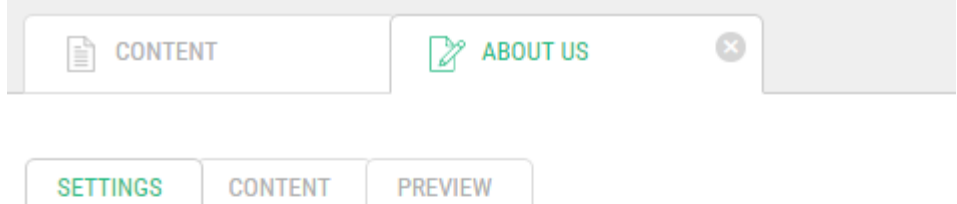

### **GENERAL SETTINGS**

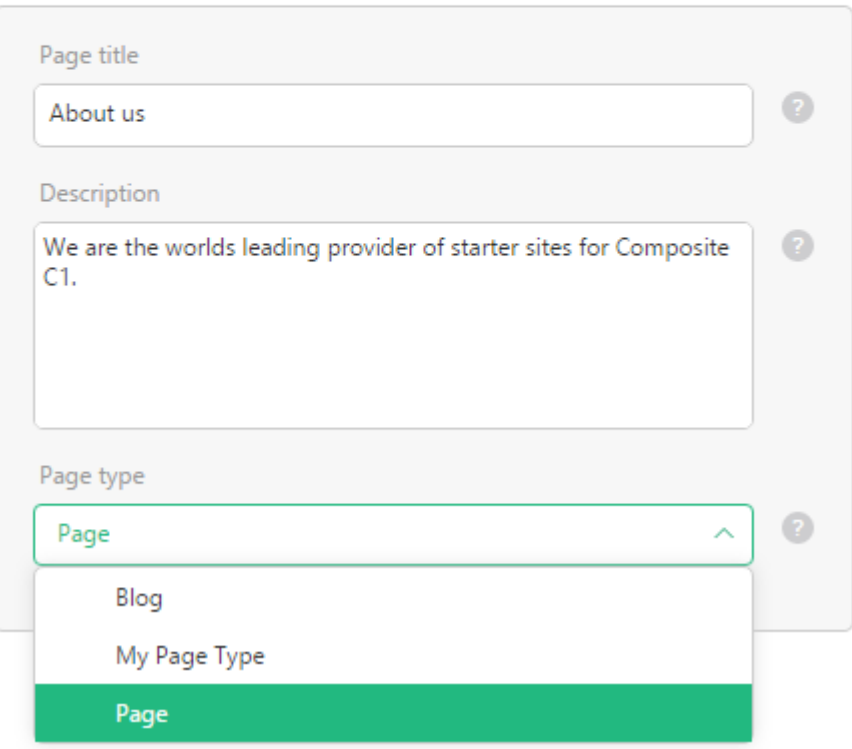

Figure 12: Selecting a page type when editing a page

When you create a page and select a page type, the page gets everything that might come with the page type – page data folders, applications, metadata fields and default content

However, there are some limitations when you switch to another page type on an existing page. For more information, please see the Important Notes in the following sections.

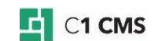

# <span id="page-16-0"></span>5 Editing Page Types (Advanced)

Each page type predefines what a page based on it includes, gets by default or has limited.

Each page type may include:

- one or more templates
- no, one or more page data folders
- no, one or more metadata types
- no, one or more applications
- no, one or more placeholder content items

By default, a newly created page type includes all the templates available on the website and does not include any page data folders, metadata types, applications, or content placeholders.

Besides, the page type allows you to set these defaults:

- the default page type for a child page being created
- the default layout template used with the page

In addition, you can apply restrictions to set up:

- whether a menu title for a page is preset
- whether a page type is selectable when adding or editing a page
- what layout templates are selectable on a page
- whether a page type is available for all pages, homepages or subpages
- whether a page type is available for child pages whose parent pages are of certain page types

In the following few section, you will learn how to complete the above-mentioned tasks.

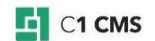

# <span id="page-17-0"></span>6 Adding Page Data Folders

Page data folders store data specific to a page to be used on the page dynamically. A page can have no, one or more page data folders.

You can add a page data folder to a page manually, or you can have it added automatically - when creating or editing a page by selecting the page type that includes the page data folder. For this, you need to add required page data folders to this page type.

To add a page data folder to a page type:

- 1. Make sure that the page data folder is available in the system.
- 2. Edit the page type.
- 3. On the **Data Folders/Applications** tab, in the **Data Folders** section, check one or more data folders you want added to pages automatically.
- 4. Click **Save**.

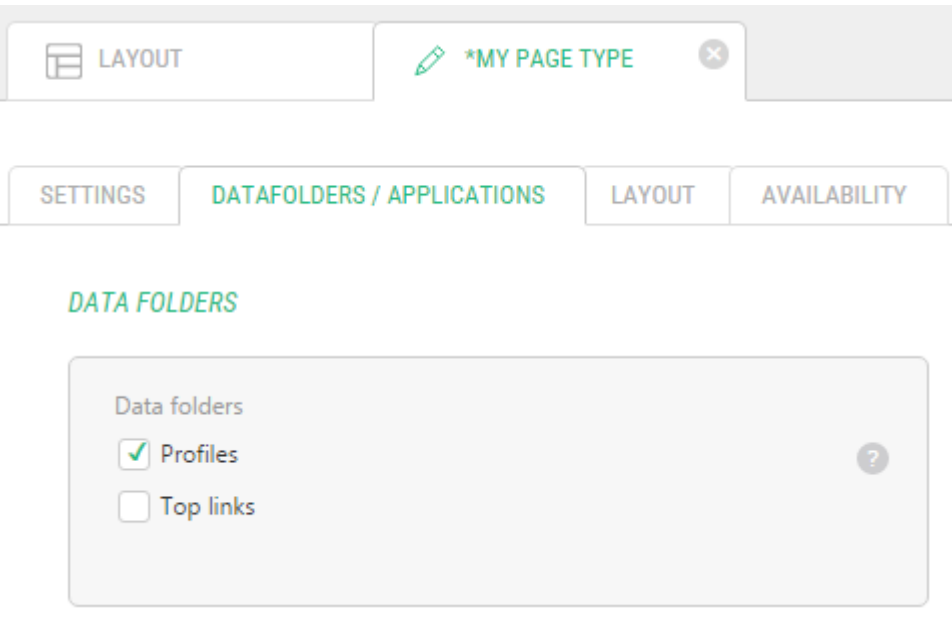

Figure 13: Selecting a page data folder

Every time you create a page with this page type now, the data folder will be automatically added to the page.

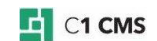

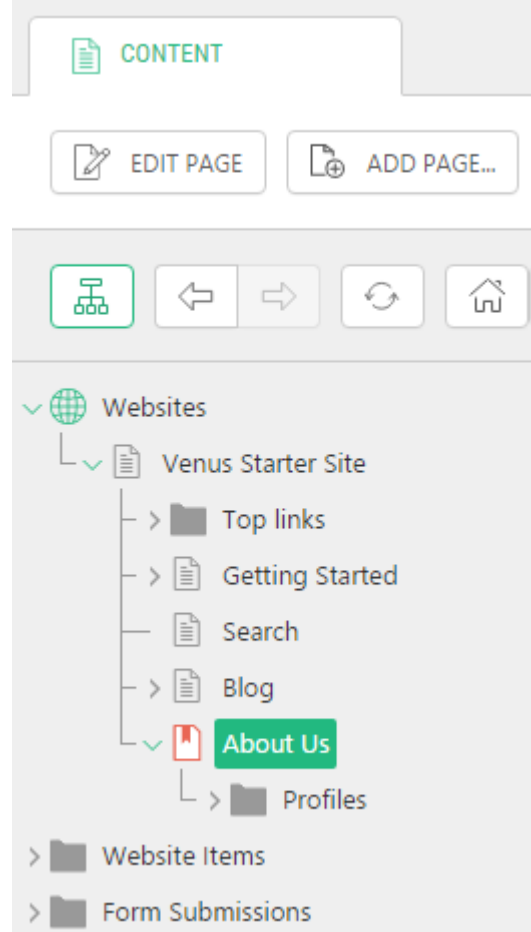

Figure 14: The page data folder added via a page type

If no page data folder is available on the list (Step 3), no page data folder exists in the system.

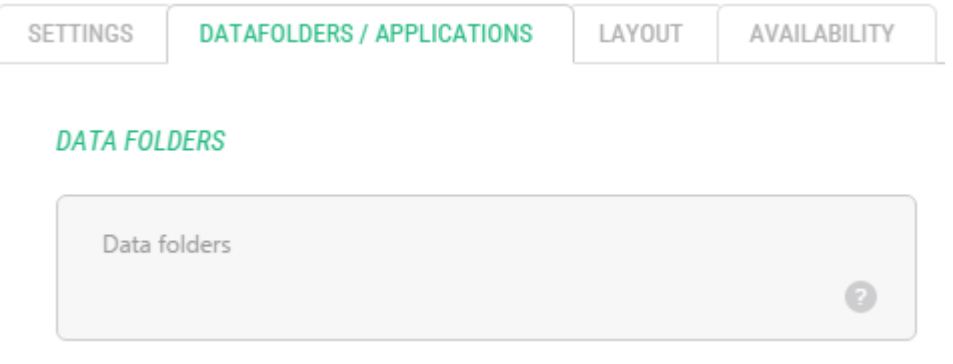

Figure 15: No page data folders available

You can create page data folders the Data perspective.

#### **Important Notes**

If you switch the page type to the one with a page data folder, this page data folder will be only added if it has not been added to the page yet either manually or via a page type with it.

The page data folder will be kept if you switch the page type to the one without this page folder.

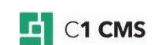

# <span id="page-19-0"></span>7 Adding Applications

Console applications conveniently combine all relevant and related elements and commands into one entity (a tree structure). Like with page data folders, a page can have no, one or more applications.

You can add an application to a page manually, or you can have it added automatically when creating or editing a page by selecting the page type that includes an application. For this, you need to add the required application to this page type.

To add an application to a page type:

- 1. Make sure that the application is available in the system.
- 2. Edit the page type.
- 3. On the **Data Folders/Applications** tab, in the **Applications** section, check the application.
- 4. Click **Save**.

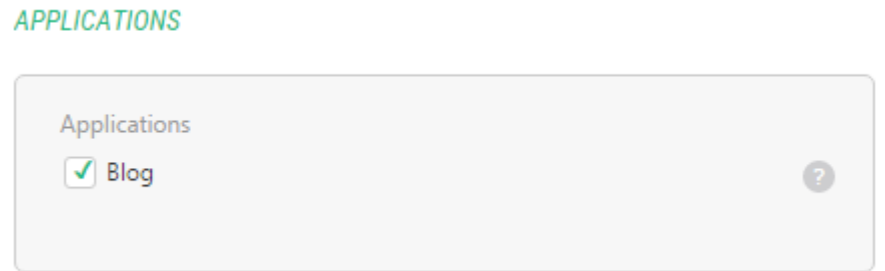

Figure 16: Selecting an application

Every time you create a page with this page type now, the application will be automatically attached to the page.

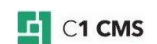

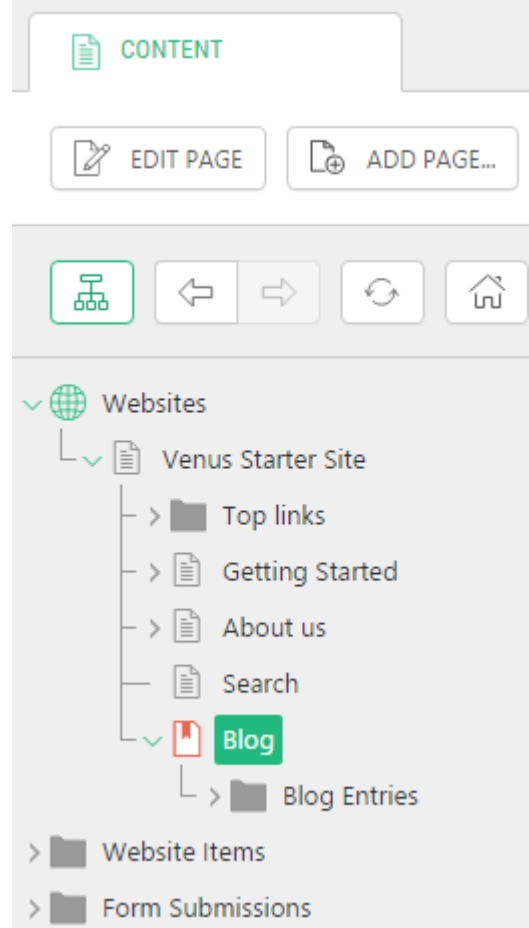

Figure 17: The application added via a page type

If no application is available on the list (Step 4), no application exists in the system.

### **APPLICATIONS**

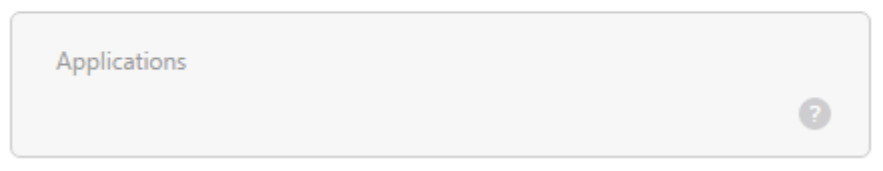

Figure 18: No applications available

#### **Important Notes**

If you switch the page type on a page to the one with an application, this application will be only added if it has not been added to the page yet either manually or via a page type with it.

The application will be kept if you switch to the page type on a page to the one without this application.

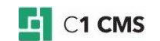

# <span id="page-21-0"></span>8 Adding Metadata Fields

Metadata fields store page metadata. A page can have no, one or more metadata fields.

Like with page data folders and applications, you can add a metadata field to a page manually, or you can have it added automatically when creating or editing a page by selecting a page type that includes the metadata field. For this, you need to add the required metadata field to this page type.

Unlike with page data folders and applications, you add the metadata field in the Layout perspective under Page Types.

To add a metadata field to a page type:

- 1. Make sure that the metadata type is available in the system.
- 2. Expand a page type and select **Metadata Fields**.
- 3. Click **Add Metadata Field** on the toolbar. The **Add Metadata Field** wizard appears.
- 4. Set the values in the corresponding fields:
	- **Metadata type**: The metadata type
	- **Programmatic name**: The unique name of the Metadata field used programmatically. Once defined, it cannot be changed later
	- **Show with label**: The label of the Metadata field used in the UI
	- **Add on tab**: The tab to display the Metadata on when editing a page

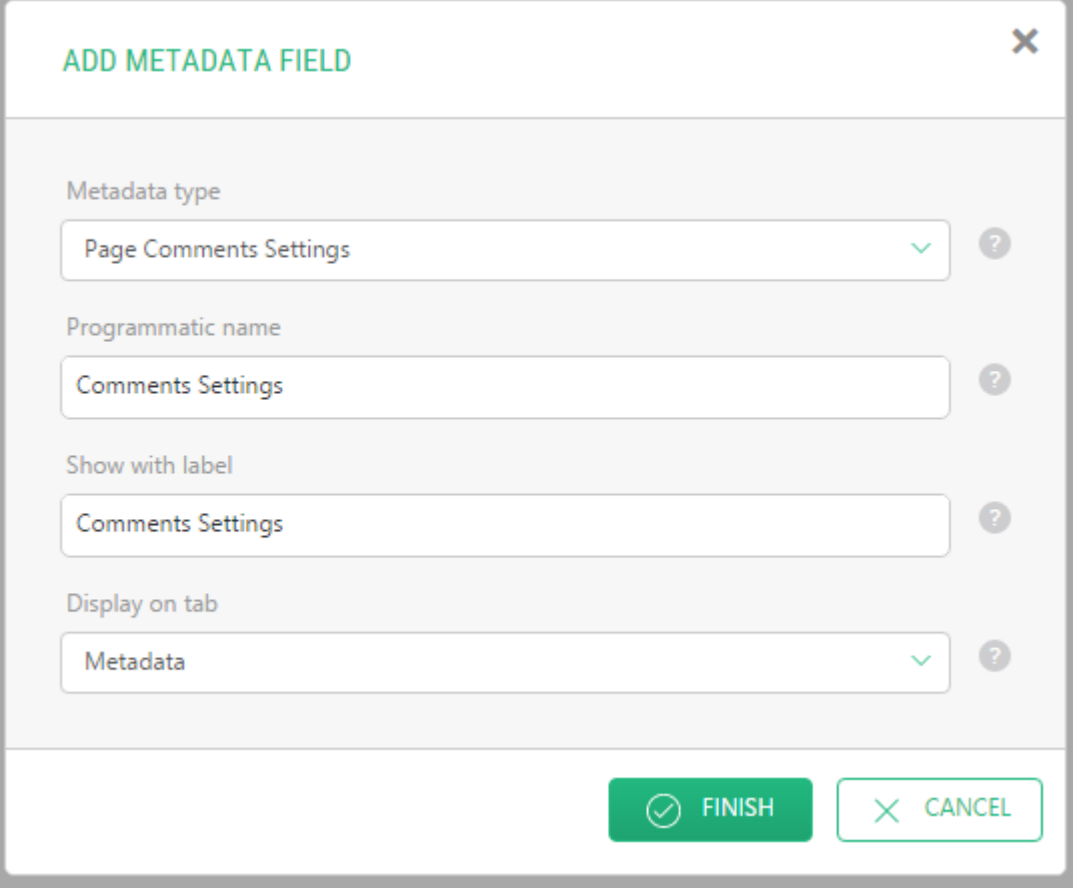

- Figure 19: Adding a metadata field
- 5. Click **Next**.
- 6. Set values in the required fields in the next wizard page. (The set of fields corresponds to the fields in the metadata type in use and might be different from the one below in your case.)

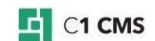

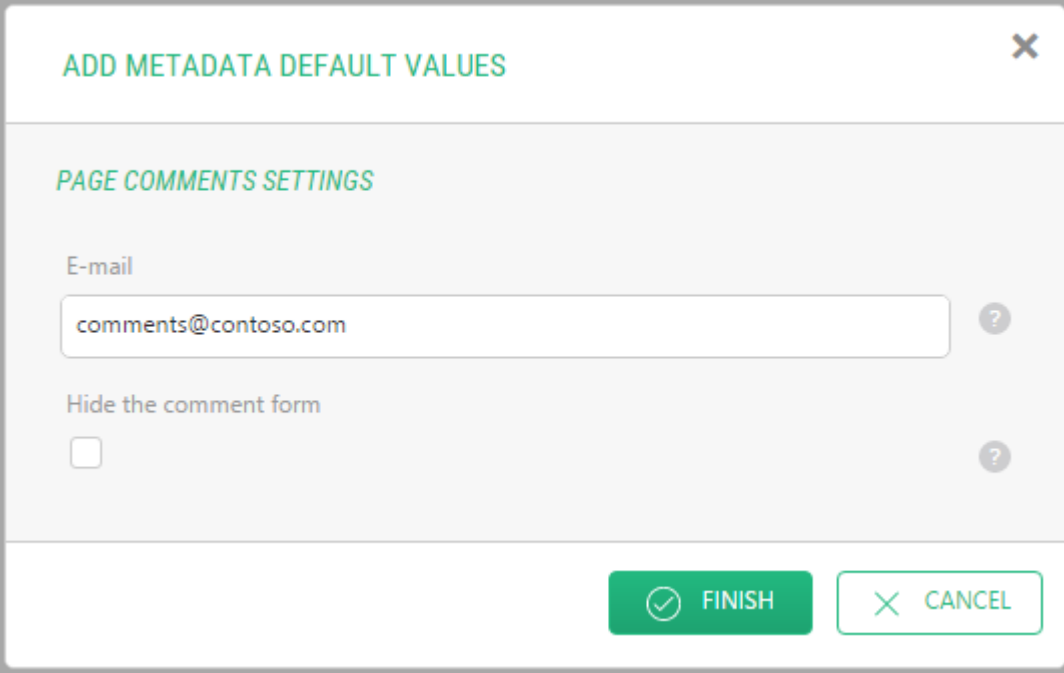

Figure 20: Specifying values for the metadata field

7. Click **Finish**.

The metadata field appears under Metadata Fields of the page type.

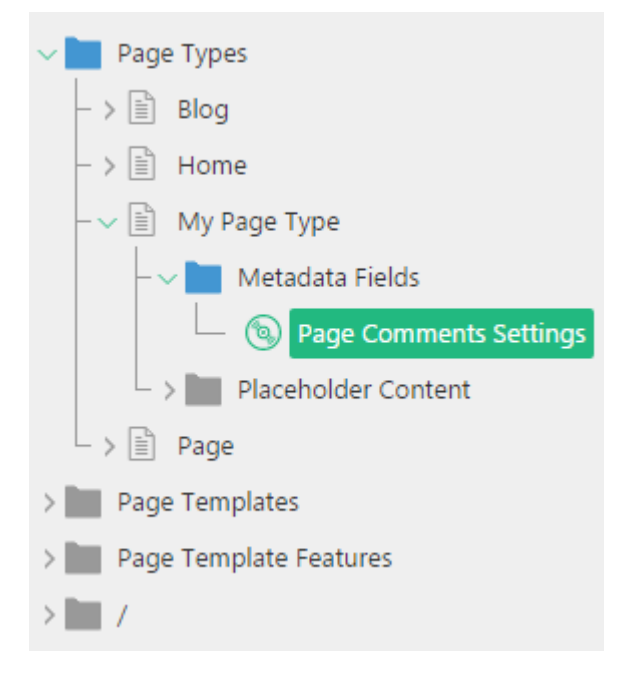

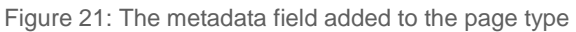

If no metadata type is available on the list (Step 3), no metadata type exists in the system.

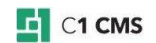

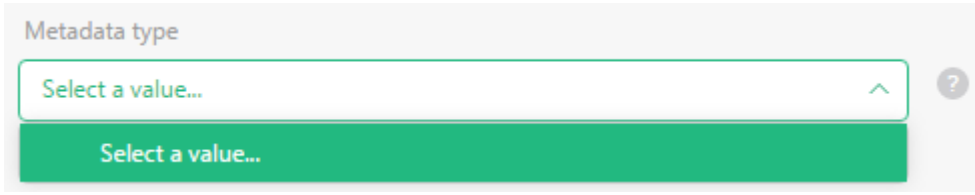

Figure 22: No metadata types available

You can create metadata types in the Data perspective.

#### **Important Notes**

If you switch to the page type with a metadata field, this metadata field will be added to the page.

If you switch to the page type without this metadata field, the metadata field will be removed from the page.

The metadata field added via a page type is not inherited on descendant pages.

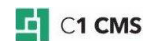

# <span id="page-24-0"></span>9 Adding Default Content

Based on its layout template, a page can have one or more content placeholders, part of the page to add content to. Each placeholder is identified by its ID in the layout template and is selectable by its user-friendly name when creating or editing a page.

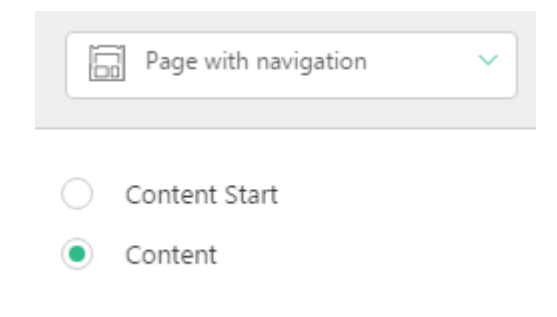

Figure 23: Two content placeholders available

A placeholder can contain default content that will be inserted when you create a page.

You can normally add content on each page in a content placeholder manually, or you can have default content added automatically when creating a page by selecting a page type that includes the content. For this, you need to add a placeholder content item to this page type.

Like with metadata fields, you add the placeholder in the Layout perspective under Page Types.

To add a placeholder content item to a page type:

- 1. Make sure that the content placeholder with the proper ID is available in the layout template used in the page type by default.
- 2. Expand a page type and select **Placeholder Content**.
- 3. Click **Add Default Content** on the toolbar. The **Add Default Content** dialog appears.
- 4. In the **Placeholder ID** field, write the ID of the existing content placeholder from the layout template.

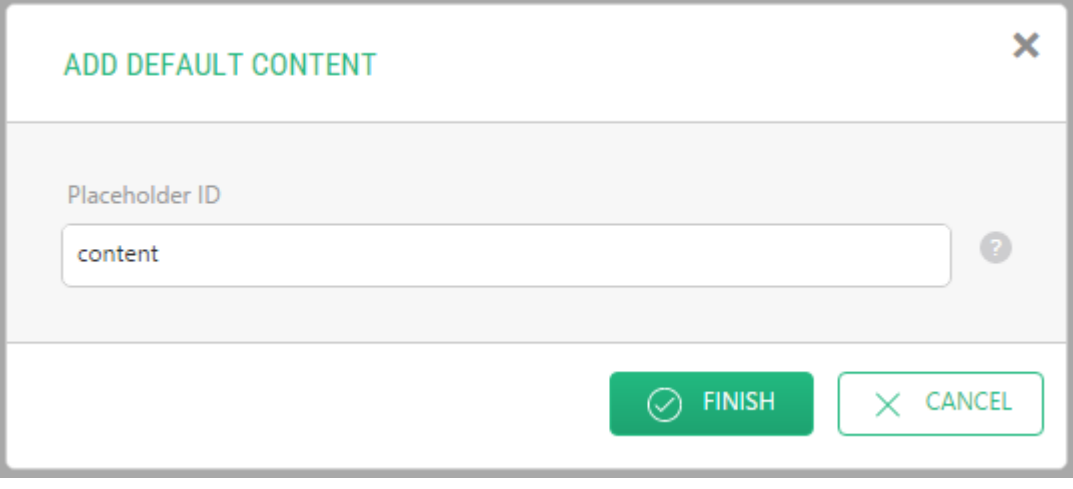

Figure 24: Adding a placeholder content item

- 5. Click **Finish**. The Visual Content editor opens in the right pane.
- 6. On the **Content** tab, add content you want added by default when creating a page.
- 7. Once done, click **Save**.

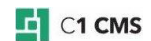

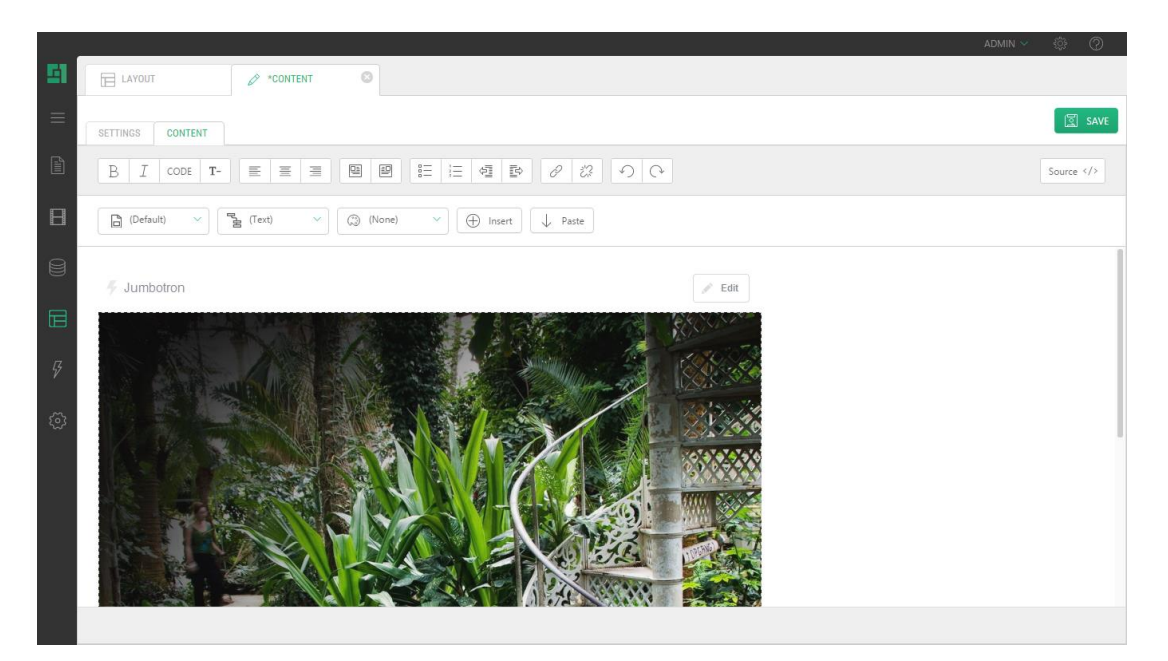

Figure 25: Default content (a CMS function) added

The default content item appears under Placeholder Content of the page type.

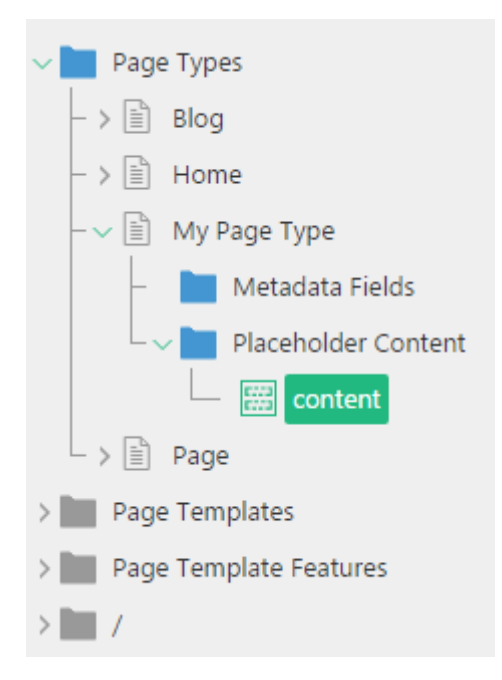

Figure 26: A placeholder content item added to the page type

#### **Important Notes**

You can only use existing placeholders identified by their IDs. You can check for them in a layout template used in the page type. Each type of layout templates – XML, Razor, or Master Page-based - defines the ID in a different way.

For more information on placeholders and their IDs, please see:

- [XML Templates](http://docs.c1.orckestra.com/Layout/Xml-Templates/A-Closer-Look-at-the-Template-Markup#_Toc358630049)
- [Razor Templates](http://docs.c1.orckestra.com/Layout/Razor-Page-Templates/Adding-Placeholders)
- [Master Page Templates](http://docs.c1.orckestra.com/Layout/Master-Page-Templates/Adding-Placeholders)

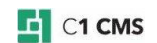

Default content is only added when you create a page. If you switch to the page type with default content on an existing page, no default content is added.

If the layout template used with the page type by default does not contain the placeholder with the ID you have specified, no default content is added. (The ID is case-sensitive and, for example, "Default" and "default" are two different IDs.)

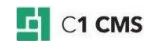

# <span id="page-27-0"></span>10 Presetting the Menu Title

When you create a page, its menu title is automatically created (preset) taking after its page title.

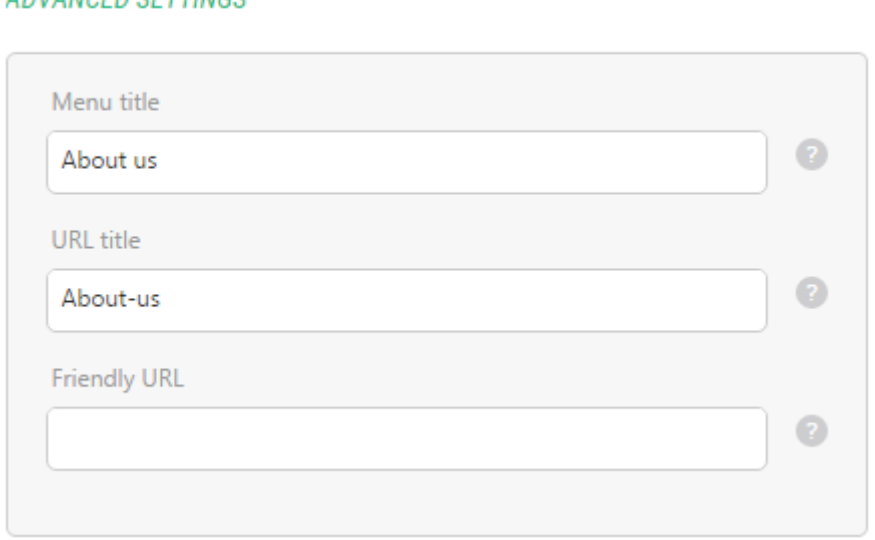

# **ADVANCED SETTINGS**

Figure 27: The menu title preset

By using the page type you can allow or disallow presetting the menu title. The menu title is preset by default.

To allow or disallow presetting the menu title:

- 1. Edit a page type.
- 2. On the **Settings** tab, do one of the following:
	- Check the **Preset menu title** option to allow presetting the menu title
	- Uncheck the **Preset menu title** option to disallow presetting the menu title
- 3. Click **Save**.

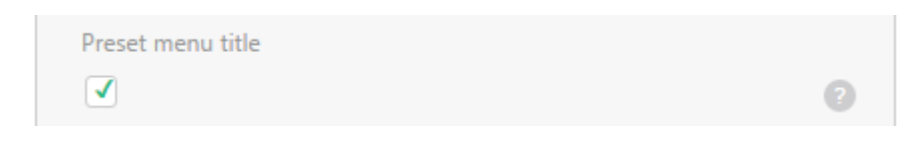

Figure 28: Allowing presetting the menu title

# <span id="page-28-0"></span>11 Setting the Default Child Page Type

If there are two or more page types defined on the website, you can choose between them when creating a page. One of them is pre-selected. Unless defined otherwise, the first page type in the list ordered alphabetically gets pre-selected.

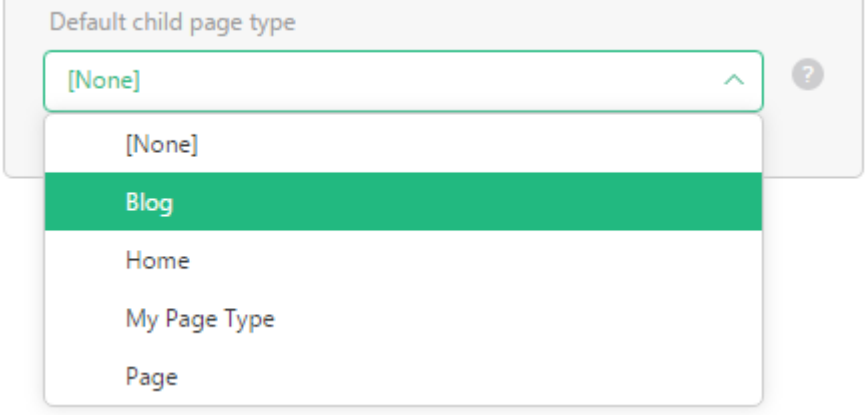

Figure 29: The page type pre-selected

You can explicitly specify which page type should be pre-selected when creating a page. A page you create is normally a child page to another page called "parent". In the page type used for the parent page, you can specify which of the page types will be pre-selected when creating a child page, that is, select the default child page type.

To select the default child page type:

- 1. Edit a page type.
- 2. On the **Settings** tab, in the **Default child page type** selector, select a page type to serve the default child page type.
- 3. Click **Save**.

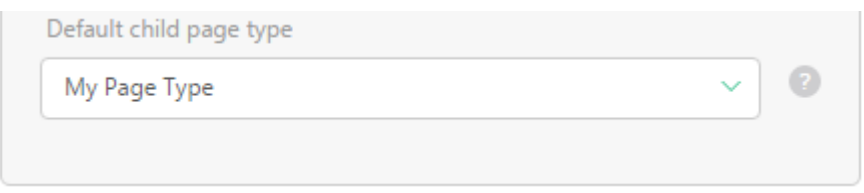

Figure 30: Selecting the default child page type

Now the default child page type will be pre-selected every time you create a child page under the page with the parent page type.

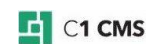

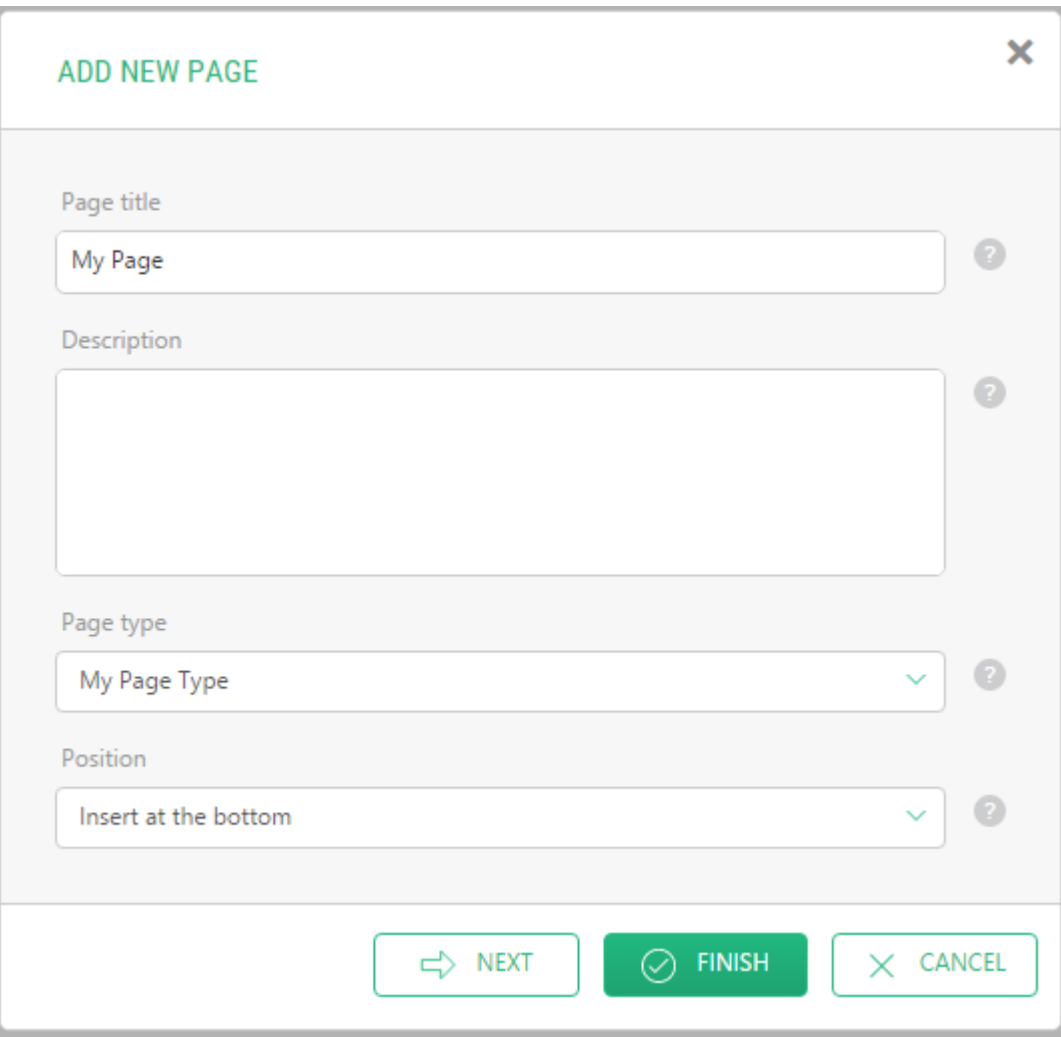

Figure 31: The default child page type pre-selected

# <span id="page-30-0"></span>12 Selecting the Default Layout

When you create a page, a layout template is applied. If there are two or more layout templates on a website, one of them is selected by default. Normally this is the same template whenever you create a page.

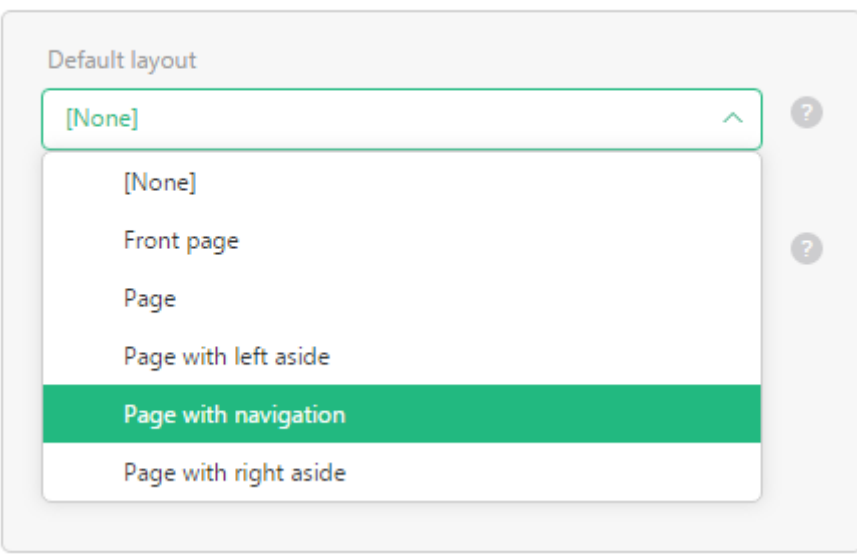

### **LAYOUT**

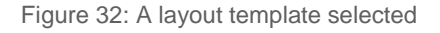

However, if you change a template on one of the pages created or edited, all the child pages you will create under this page, will default to the newly selected one.

You can explicitly specify which of the available templates will be applied to a newly created page by default – via page types.

To select the default layout template:

- 1. Edit a page type.
- 2. On the **Layout** tab, in the **Default layout** selector, select a template you want to be default in the page type.
- 3. Make sure the template is not [excluded from the list of layout templates.](#page-31-0)
- 4. Click **Save**.

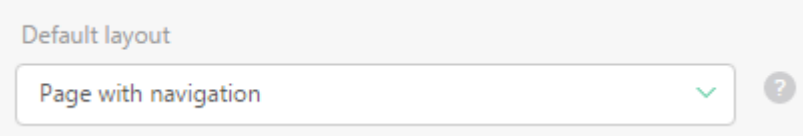

Figure 33: The default template selected

No layout template is selected by default ("[NONE]").

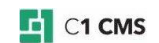

# <span id="page-31-0"></span>13 Restricting the Use of Templates

All the layout templates on a website are available for a page in the layout template selector.

However, you can explicitly select in a page type what templates should only be available in the layout template selector when editing a page. By default, a page type includes all the templates available in C1 CMS.

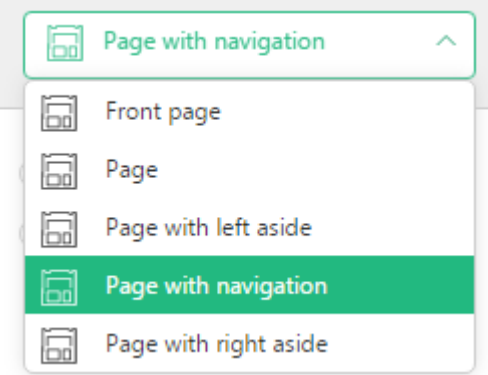

Figure 34: All the layout templates are available

To select templates in a page type:

- 1. Edit a page type.
- 2. On the **Layout** tab, check the templates that you want to keep available in the layout template selector on pages.
- 3. Click **Save**.

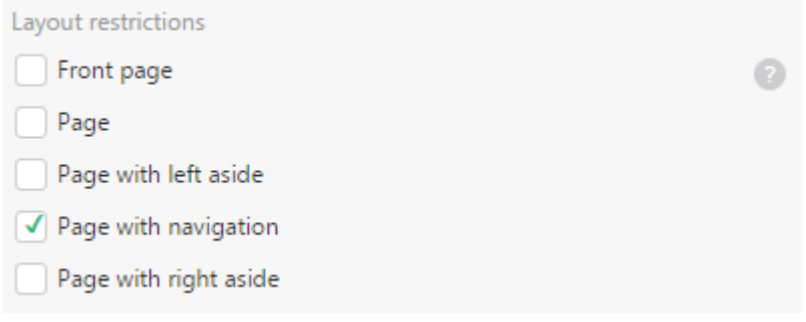

Figure 35: Limiting templates available for pages

Now the page based on the page type will only have selected templates on the list.

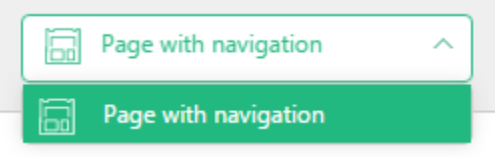

Figure 36: Only one template available

### **Important Notes**

Please note that if no templates are selected in the Layout restrictions list, all the templates will be available.

However, if at least one template is selected in the list, all unselected templates will be no longer available.

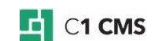

If a page is based on a template which you later exclude from the list of templates available in the page type, it will be used on a page until you switch to a different template. Once changed, it will be removed from the layout template selector on a page.

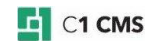

# <span id="page-33-0"></span>14 Hiding Page Types

You can limit what page types are available for pages in the Page Type selector.

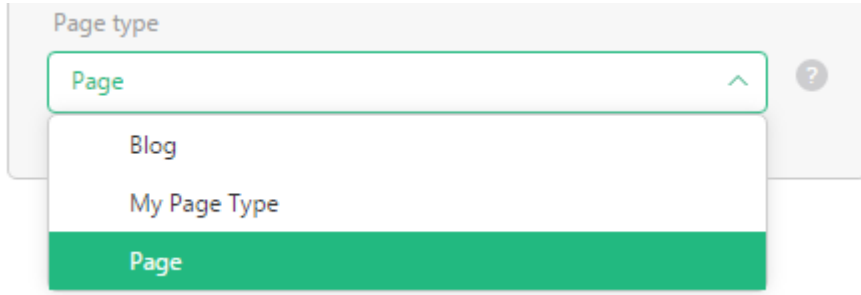

Figure 37: All page types available

To exclude a page type from the Page Type selector:

- 1. Edit a page type.
- 2. On the **Settings** tab, uncheck the **Available** option.
- 3. Click **Save**.

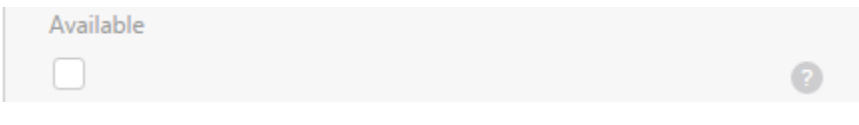

Figure 38: Making the page type unavailable

Now this page type will not be available in the Page Type selector.

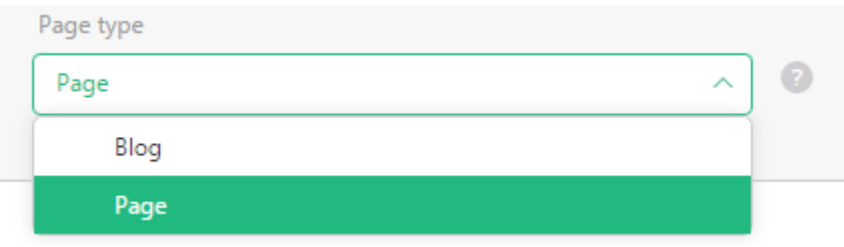

Figure 39: Available page types limited

### **Important Notes**

If a page is based on a page type which you later exclude from the list of page types available for pages, it will be used with a page until you switch to a different page type. Once changed, it will be removed from the Page Type selector in page settings.

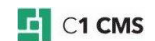

# <span id="page-34-0"></span>15 Limiting by Homepages or Subpages

Each website in C1 CMS has one homepage. All other pages are placed under the "homepage" and called "subpages".

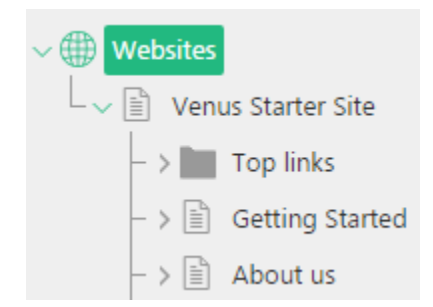

Figure 40: The homepage and two subpages

You can make some page types available for homepages only while other page types available for subpages only.

By default, each page type is available for both types of pages.

To limit page types to homepages or subpages only:

- 1. Edit a page type.
- 2. On the **Availability** tab, in the **Homepage relation** selector, select one of the following options:
	- **No restrictions**: The page type will be available to all pages
	- **Only home pages**: The page type will be only available to homepages
	- **Only sub pages**: The page type will be only available to subpages
- 3. Click **Save**.

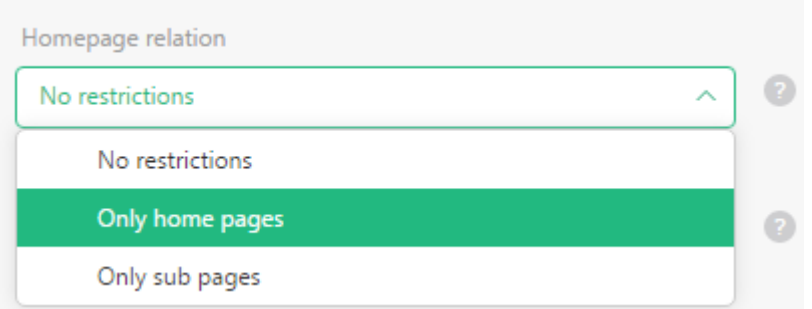

Figure 41: Limiting the page type to homepages only

#### **Important Notes**

If a page is based on a page type which you later exclude from the list of page types available for pages, it will be used with a page until you switch to a different page type. Once changed, it will be removed from the Page Type selector in page settings.

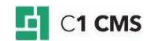

# <span id="page-35-0"></span>16 Limiting by Parent Page Types

You can explicitly limit what page types are available for pages by specifying what page types must be used on their parent pages.

If Page Type B is selected as a parent restriction, Page Type A (the page type currently edited) will be only selectable when adding or editing pages if the parent of these pages is of Page Type B. By default, no parent restrictions are applied.

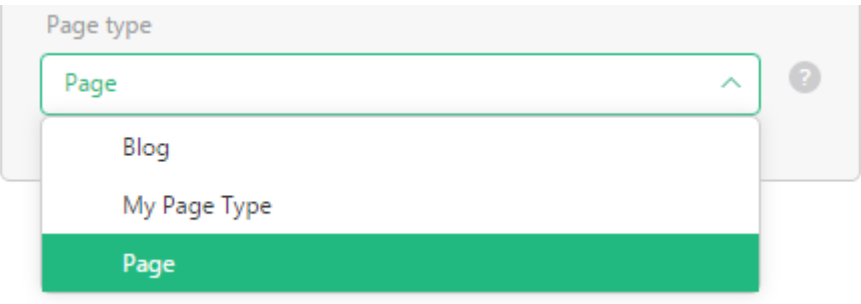

Figure 42: All page types available regardless their parent page types

To limit page types available for pages by parent page types:

- 1. Edit a page type.
- 2. On the **Availability** tab, in the **Page type parent restrictions**, check one or more page types required on parent pages.
- 3. Click **Save**.

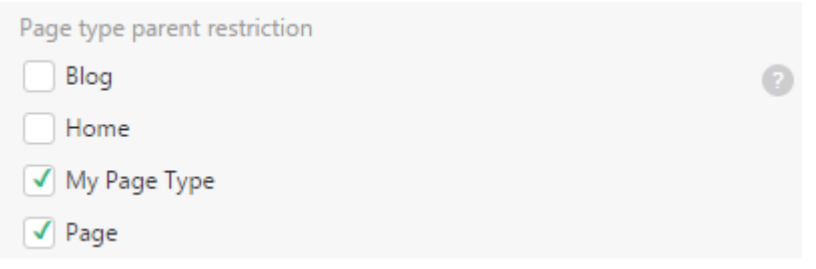

Figure 43: Limiting page types by their parent page types

#### **Important Notes**

Please note that if no page types are selected in the Paget type parent restrictions list, all the page types will be available. However if at least one page type is selected in the list, all unselected page types will be no longer available.

If a page is based on a page type which you later exclude from the list of page types available for pages, it will be used with a page until you switch to a different page type. Once changed, it will be removed from the Page Type selector in page settings.

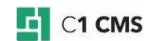

# <span id="page-36-0"></span>17 Example of Creating and Using Page Types

Let's consider a website where visitors should be allowed to post comments on each page.

To implement the comments functionality, you need to install the Page Comments add-on before you proceed.

You can learn how to implement the comments functionality on a single page in the [Page](http://docs.c1.orckestra.com/Composite.Community.PageComments)  [Comments add-on's documentation.](http://docs.c1.orckestra.com/Composite.Community.PageComments)

In a nutshell, you should take these implementation steps:

- 1. Add a page data folder to a page.
- 2. Add a metadata field to a page.
- 3. Add a CMS function to a page.

This looks quite simple if you plan to have one or two pages with comments. It becomes more of a challenge, if you are aiming at a few dozens of pages, each with the comments functionality.

This is where page types come in handy. You can create a page type that will take the above steps for you automatically and instantly. When creating pages, you will select this page type and have the comments functionality implemented immediately on a page.

Let's take a closer look at what you have to do.

- <span id="page-36-1"></span>17.1 Step 1: Create a Page Type
	- 1. [Create a page type.](#page-6-0)
	- 2. Name it "Comments Page Type".
- <span id="page-36-2"></span>17.2 Step 2: Add a Page Data Folder to the Page Type
	- 1. [Add the Page Comments page data folder to](#page-17-0) the Comments Page Type.
	- 2. Save the page type.
- <span id="page-36-3"></span>17.3 Step 3: Add a Metadata Field to the Page Type
	- 1. [Add the Page Comments Settings metadata field to the "Comments Page](#page-21-0) Type".
	- 2. Write "Page Comments Settings" in both the Programmatic name and Show with label fields.
- <span id="page-36-4"></span>17.4 Step 4: Add the Function as Default Content to the Page Type
	- 1. [Select the default layout template for the page type,](#page-30-0) e.g. "Default Page Template". 2. Add the [placeholder content to the page type](#page-24-0) specifying its ID. It must be the
	- content placeholder in the Default Page Template, e.g. "contentplaceholder".
	- 3. On the Content tab, click Insert, Function, and in the Select Function window, select the Composite.Community.PageComments function. Click OK.
	- 4. Save the default content item.
- <span id="page-36-5"></span>17.5 Step 5: Create Pages with the Page Type
	- 1. Add a page to the website.
	- 2. [Select the Comments Page Type.](#page-14-0)
	- 3. Click Finish.

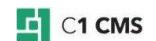

4. Repeat Steps 1-3 for as many pages as you need.

As the page has been created, you can see that:

- the Page Comments page data folder has been added to the page
- the Page Comments Settings metadata field has been added to the page on the Metadata tab
- the Composite.Community.PageComments function has been added to the page on the Content tab.

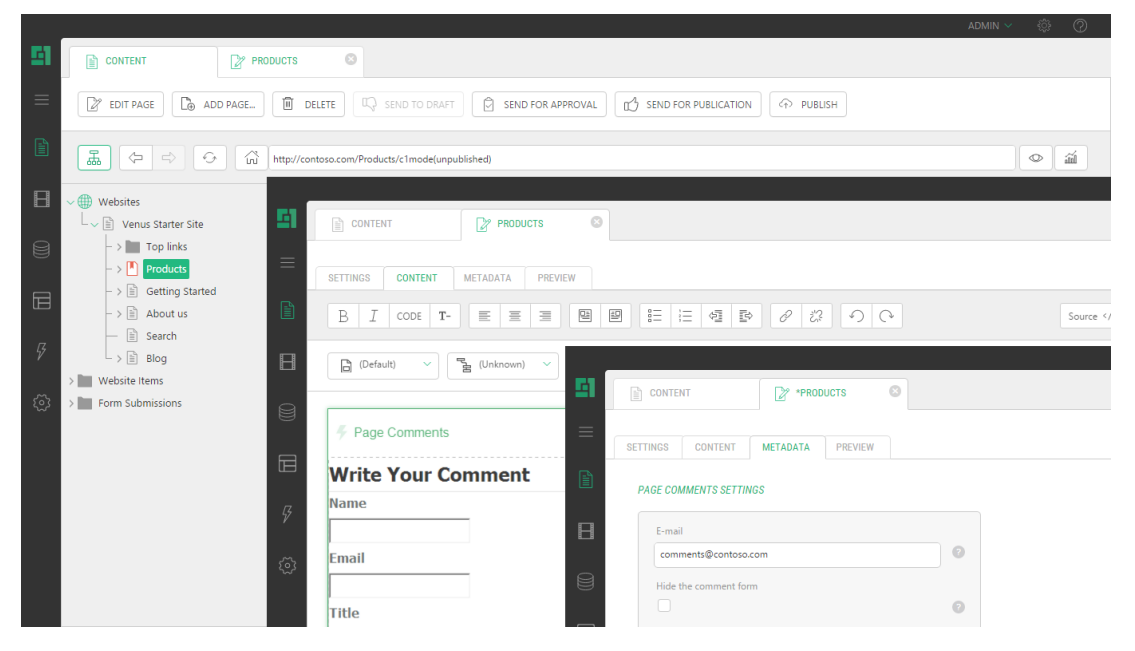

Figure 44: A page of the Comments Page Type created

Please note that if you switch to the Comments Page Type on an existing page, the default content with the Composite.Community.PageComments function will not be added, and you will need to add it manually.

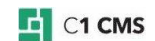

# <span id="page-38-0"></span>18 Troubleshooting

In this section, you will learn to troubleshoot issues that might occur when you work with page types in C1 CMS.

- [Why are there no page types in Layout?](#page-38-1)
- [Why are there no data folders in a page type?](#page-39-0)
- [Why are there no applications in a page type?](#page-39-1)
- [Why are there no metadata types available for a page type?](#page-39-2)
- [Why is a page type unavailable in a page's settings?](#page-39-3)
- [Why is a layout template unavailable in a page's template selector?](#page-39-4)
- [Why is default content not added to a page?](#page-39-5)

### <span id="page-38-1"></span>18.1 Why Are There No Page Types in Layout?

If the Page Types element is not visible in the Layout perspective, make sure your Composite C1 (now C1 CMS) version is 1.3 (Build 1.3.3819.17612) or later:

- 1. Log into the CMS Console.
- 2. Click **Help**, then **About Composite C1**.

The dialog displays the version.

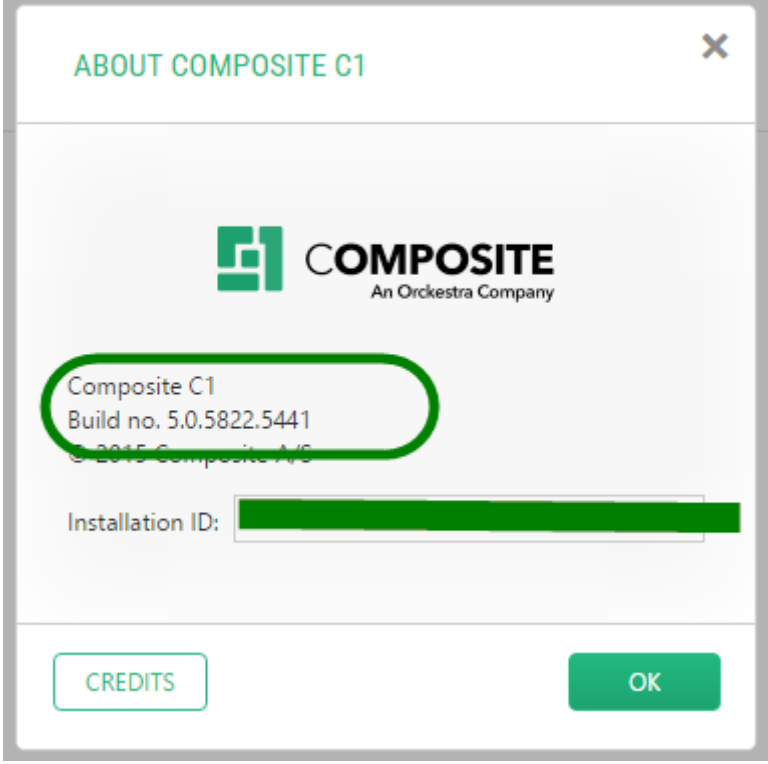

Figure 45: C1 CMS's version and build number

If the version is correct, make sure that PageType.xml is available in the TreeDefinitions folder on the website:

- 1. Log into the Administrative Console.
- 2. In the **System** perspective, expand /App\_Data/Composite/TreeDefinitions
- 3. Locate the PageType.xml file in the folder.

If PageType.xml is not present in the folder, you should place it there. You can get it from the C1 CMS [distributive.](http://compositec1.codeplex.com/releases)

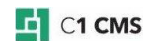

## <span id="page-39-0"></span>18.2 Why Are There No Data Folders in a Page Type?

No page data folder is available in a page type, if no page data folder has been created yet. You can create page data folders in the Data perspective.

For more information on adding page data folders to page types, please see [Adding Page](#page-17-0)  [Data Folders.](#page-17-0)

### <span id="page-39-1"></span>18.3 Why Are There No Applications in a Page Type?

No application is available in a page type, if no application has been created yet.

For more information on adding applications to page types, please see [Adding Applications.](#page-19-0)

## <span id="page-39-2"></span>18.4 Why Are There No Metadata Types Available for a Page Type?

No metadata type is available for a page type, if no metadata type has been created yet.

You can create metadata type in the Data perspective.

For more information on adding metadata fields to page types, please see [Adding Metadata](#page-21-0)  **Fields** 

### <span id="page-39-3"></span>18.5 Why Is a Page Type Unavailable in a Page's Settings?

If a page type is unavailable in the Page Type selector, make sure that it is:

- Made available in the page type's settings (please see [Hiding Page Types\)](#page-33-0).
- Not restricted to homepages or subpages only (please see [Limiting by Homepages](#page-34-0)  [or Subpages\)](#page-34-0).
- Not restricted by its parent page types (please see [Limiting by Parent Page Types\)](#page-35-0).

### <span id="page-39-4"></span>18.6 Why Is a Layout Template Unavailable in a Page' s Template Selector?

If an existing layout template is not available in the template selector on a page, make sure it is selected the Layout restrictions list in the page type's settings (please see [Restricting](#page-31-0)  [the Use of Templates\)](#page-31-0).

## <span id="page-39-5"></span>18.7 Why Is Default Content Not Added to a Page?

Default content is only added when you create a page. If you switch to a new page type on an existing page, default content that comes with the page type will not be added.

If default content is not added when you create a page, make sure that:

- You have specified the correct ID of the content placeholder with your default content. The ID is case-sensitive and, for example, "Default" and "default" are two different IDs.
- The default layout template used with the page type is not excluded (please see [Restricting the Use of Templates\)](#page-31-0).
- The default layout template contains the placeholder with the ID you have specified.

For more information on adding default content please see [Adding Default Content.](#page-24-0)

# <span id="page-40-0"></span>19 Test Your Knowledge

### <span id="page-40-1"></span>19.1 Task: Creating a page type

- 1. Install the [Blog add-on.](http://docs.c1.orckestra.com/Composite.Community.Blog)
- 2. Create a new page type.
- 3. Name it "My Blog Page Type" and save the page type.

### <span id="page-40-2"></span>19.2 Task: Adding an application to the page type

- 1. Edit "My Blog Page Type".
- 2. Add the Blog application to the page type and save the page type.

### <span id="page-40-3"></span>19.3 Task: Adding default content to the page type

- 1. Edit "My Blog Page Type".
- 2. Add a placeholder content item to the page type.
- 3. Add the Composite.Community.Blog.BlogRenderer function to the default content.
- 4. Save the placeholder content.

### <span id="page-40-4"></span>19.4 Task: Creating a page based on the page type

- 1. Create a page.
- 2. Select "My Blog Page Type".
- 3. Save the page.
- 4. Check for the Blog application added to the page.
- 5. Check for the Blog function added to the page.

### <span id="page-40-5"></span>19.5 Task: Limiting the use of page types

- 1. Edit "My Blog Page Type".
- 2. Limit the use of the page type to subpages only and save the page type.
- 3. Create a homepage.
- 4. Try to select "My Blog Page Type".
- 5. Create a subpage.
- 6. Select "My Blog Page Type".